## **Podešavanje parametara za kotiranje u Auto Cad – u**

Annotation -  $\Box$  Dimension Style – Manage dimension styles –

New, naziv novog kotnog stila, Continue

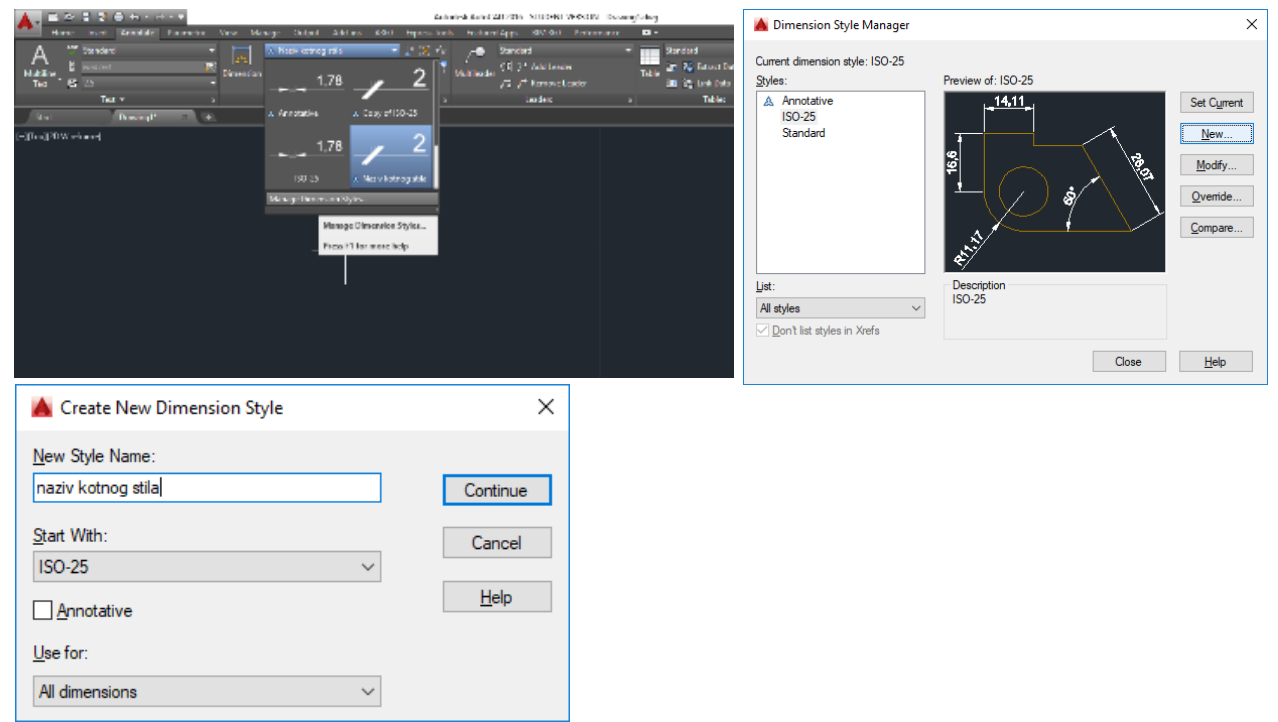

**Slika 1.** Aktiviranje prozora za podešavanje kota i kreiranje novog kotnog stila

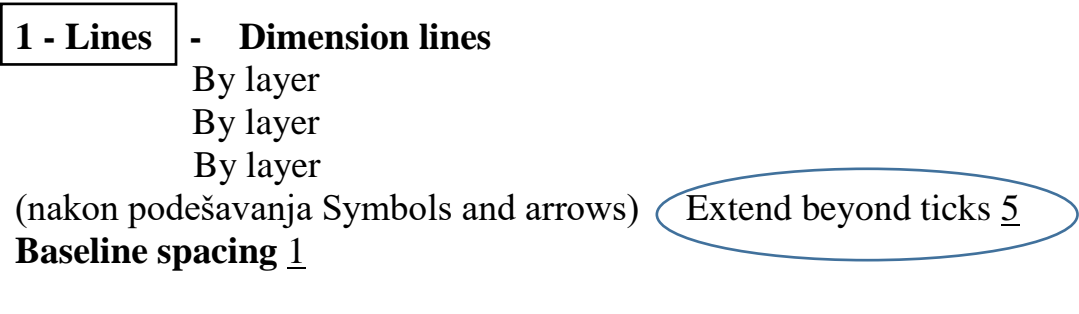

 **Extension lines** By block By block By block **Extend beyond dim. Lines** 5 **Offset from origin 20 Fixed length ext. Lines Length 5** 

## **2 - Symbols and arrows – Arrowheads**

Architectural tick Architectural tick Architectural tick

**Arrow size** 10

**Mark**  $\overline{0.09}$   $\leftarrow$  podešavanja Extend beyond ticks 5

**3** – **Text Text appearance –** Standard**, Text color –** by layer **Text height** 10 **Text placement –** Vertical Above Horizontal Centered **Offset from dim. Line** 2 **Text alignment**

 $\angle$  Aligned with dimension line

**4 – Fit**

**Fit options**

**•** Either text or arrows

**Text placement**

● Beside the dim. Line

## **Scale for dim. Features**

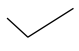

**Annotative** 

Fine tunning

 $\vee$  Draw dim line between ext. Lines

## **5 – Primary units**

**Unit format –** Decimal

**Precision** <u>0</u>

OK – selektovati napravljen kotni stil - CLOSE

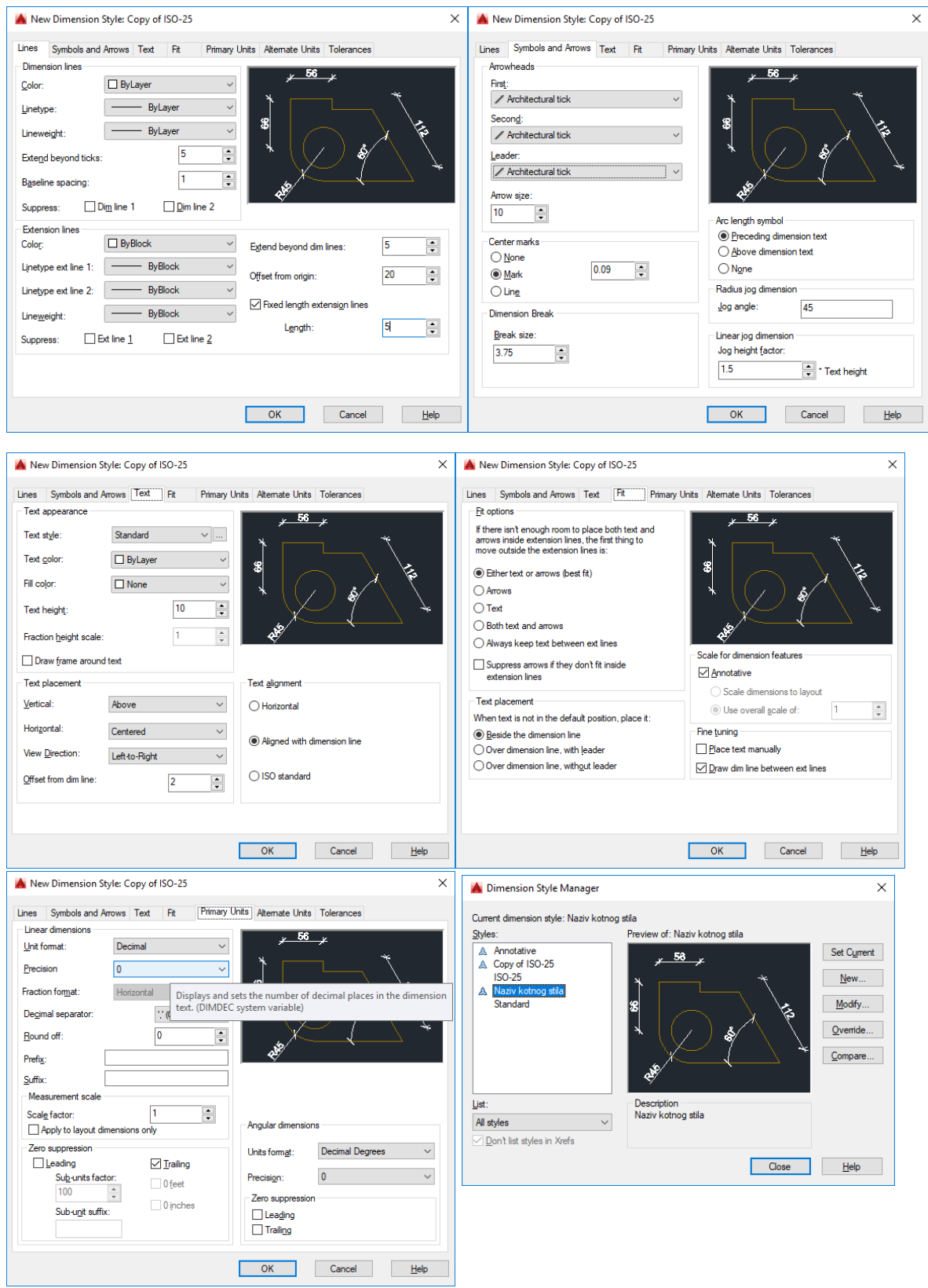

**Slika 2.** Prikaz koraka za podešavanje parametara za kotiranje navedenih u tekstualnom objašnjenju

Nakon podešavanja parametara sledi kotiranje na crtežu. Prvi korak je korišćenje alata **Linear** i selektovanje prve dve tačke sa osnove (označeno crvenim krugovima) i izvlačenje kote. Za nastavak kotiranja osnove koristiti alat **Continue**, tako što se nastavlja sa selektovanjem narednih tačaka u osnovi koje treba kotirati.

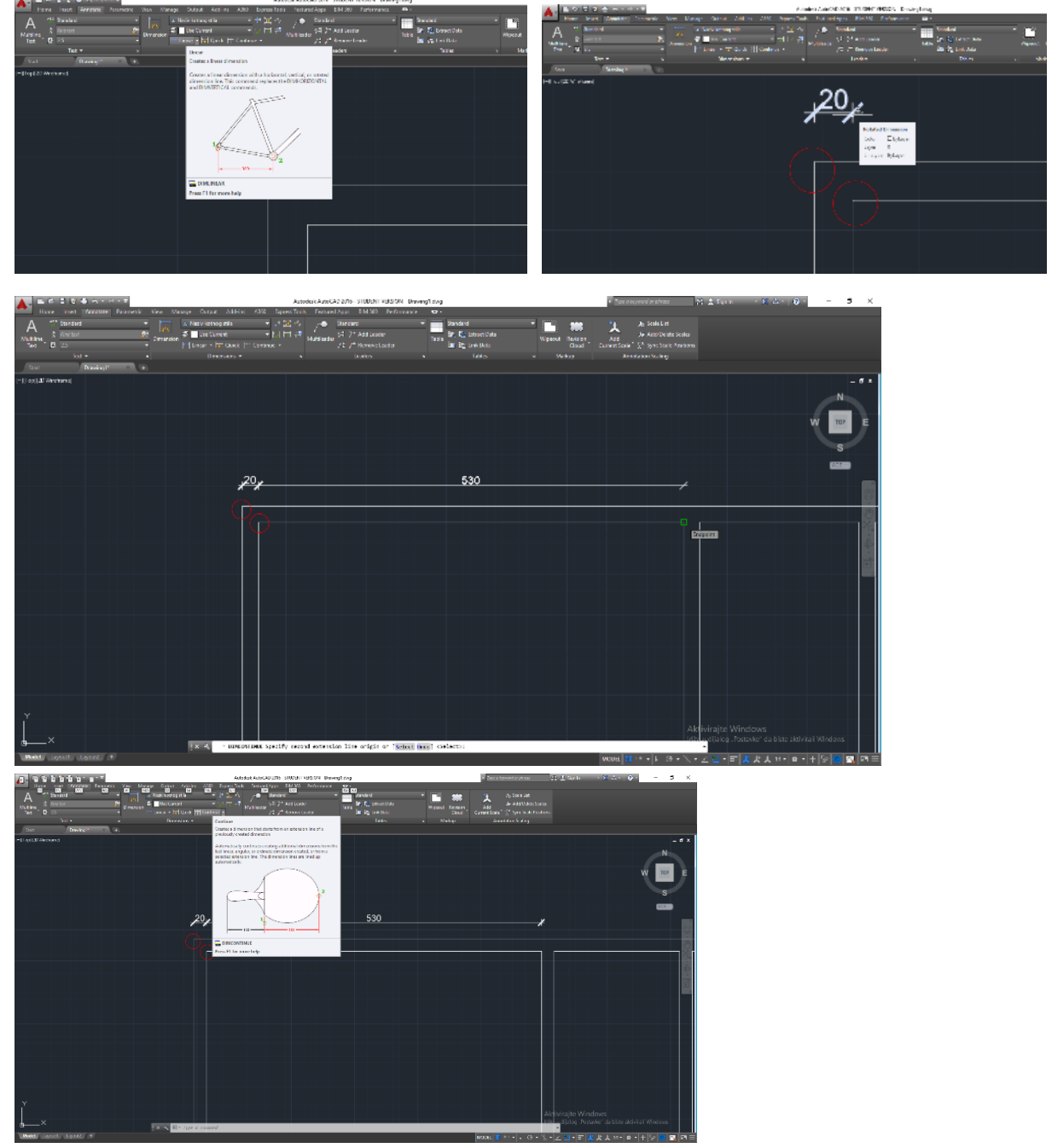

Slika 3: Kotiranje crteža pomoću alata Linear i Continue

Za kote predvideti poseban lejer KOTE, lineweight 0,09.

Podešavanje štampe u Auto Cad-u

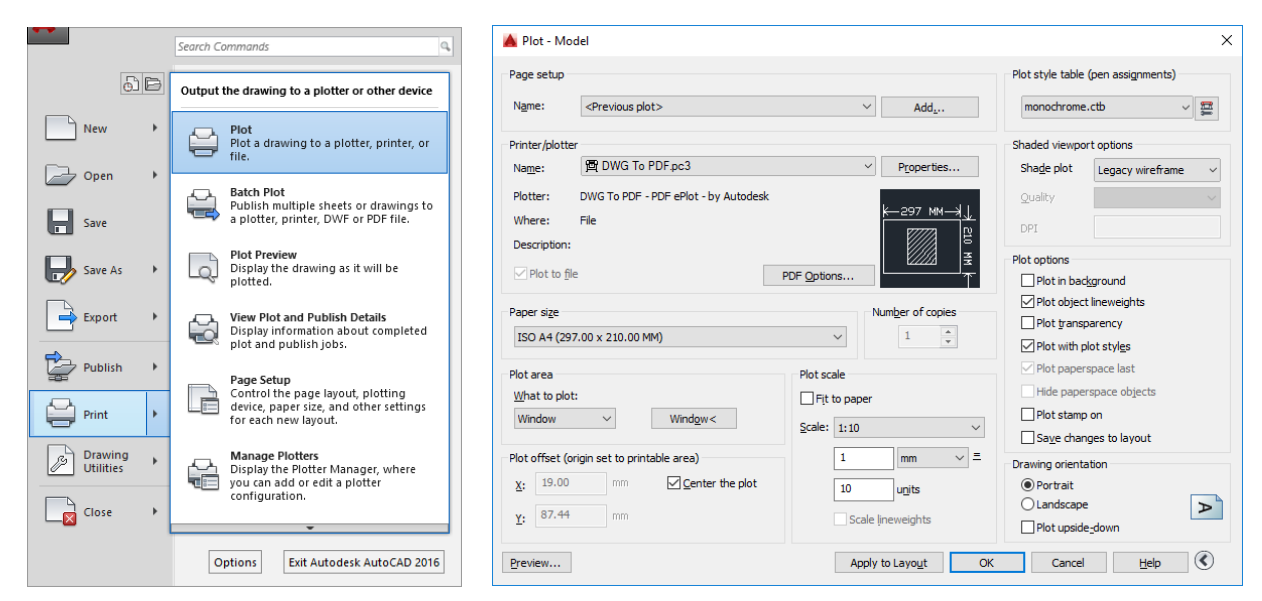

**Slika 4:** Prikaz koraka za podešavanje parametara za štampu

U **Plot – Model** prozoru podesiti:

Name: Previous plot

Printer/plotter: PDF (Postoji mogućnost selektovanja štampača, itd…)

Paper size: Selektovati željeni format papira (ISO A4, ISO A3, itd…)

Plot area: Window (selektovati Window, pa obuhvatiti željeni deo crteža)

Plot scale: Podešavanje razmere (isključiti Fit to paper i u polju Scale odabrati željenu razmeru. **Napomena**: zbog odnosa mm i Units

za razmeru 1:100 treba izabrati Scale: 1:10,

za razmeru 1:50 treba izabrati Scale: 1:5, itd…)

Na crtežu je razmera uvek 1:1.

Plot style table: monochrome za štampu u crno-beloj boji.

Drawing orientation: Portrait ili Landscape u zavisnosti od toga da li treba horizontalno ili vertikalno postaviti papir.

OK - snimiti kao PDF file.